## **Geo-Tagging von Bildern mit dem Tablet oder Smartphone**

(hier mit Tablet Samsung Galaxy Note 10.1, Android Version 4.4.2)

Mit dem Smartphone und natürlich auch mit dem Tablet (ist nur nicht so handlich) kann man ganz passable Bilder machen. Die Kamera-App bietet viele Einstellungen, wie wir sie von digitalen Fotoapperaten kennen. Ich habe mal mit der Funktion **"Geotagging"** experimentiert.

Taggen heißt markieren. Ein Geo-Tag ist ein Eintrag über die geografische Position der Kamera bei der Aufnahme, der in den Metadaten des Fotos vorgenommen wird. Metadaten sind Textdaten, die ein bestimmtes Format haben und in der Bilddatei gespeichert werden. Also quasi im Bild verborgen sind. Es geht hier aber nicht um geheime Zeichen. Jeder kann sie z. B. mit einem Bildbetrachtungsprogramm auslesen. Von den digitalen Kameras werden viele sogenannte EXIF-Daten in die Bilddatei geschrieben – Aufnahmedatum, Kameramodell, Belichtungswerte etc.. Wenn das Gerät GPS zur Satelittenortung beherrscht, können dazu auch noch die Koordinaten des Kamerastandpunktes in die Bilddatei geschrieben werden. Eigentlich eine feine Sache, weil man dann auch bei den vielen Urlaubsbildern immer sicher sagen kann wo das war.

Die Funktion findet man beim Tablet oder Smartphone in der **Kamera-App** unter "Einstellungen":

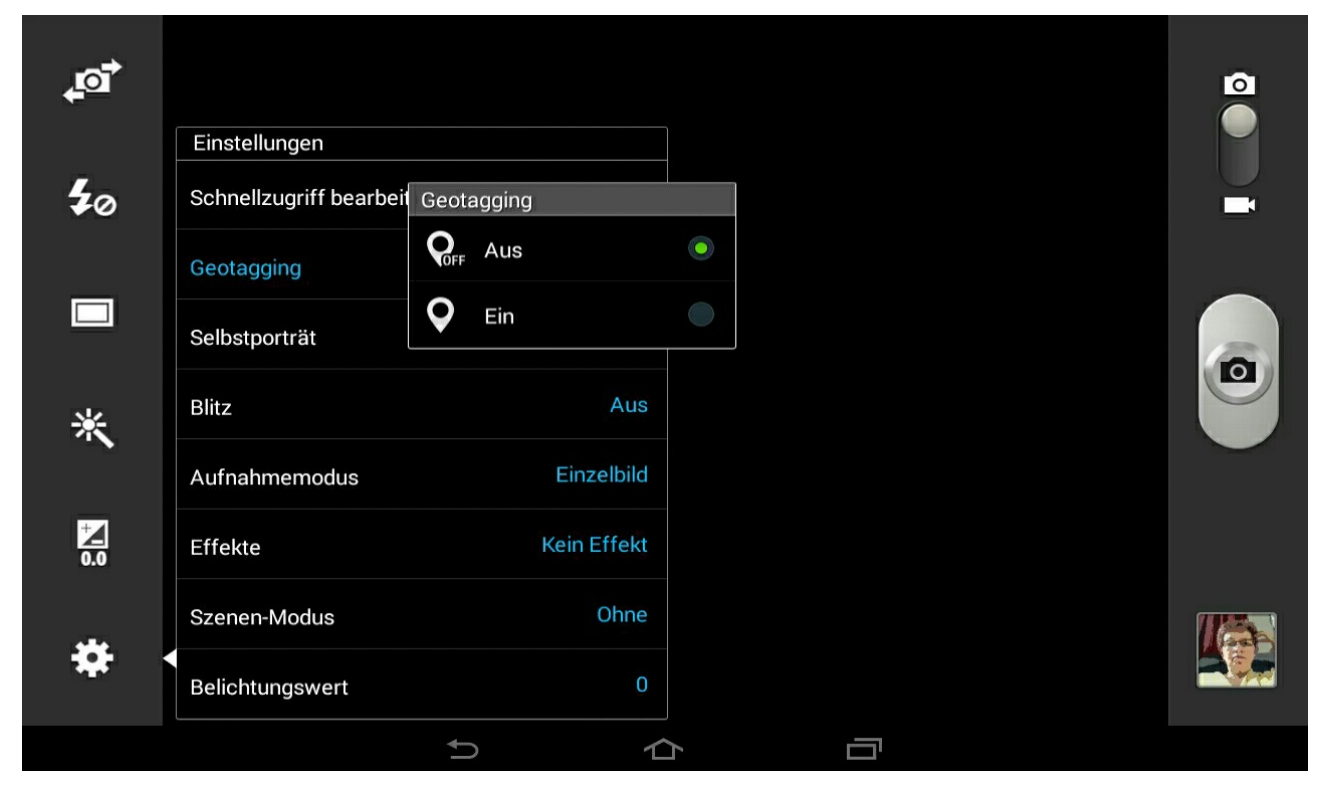

Doch Vorsicht! Die Funktion ist nicht ohne Grund standardmäßig nicht eingeschaltet. Die Warnung, die beim Einschalten erscheint, sollte man ernst nehmen.

## $\mathbf A$  Achtung

Durch die Aktivierung von "Geotagging" werden für jedes Foto Daten zur geographischen Position hinzugefügt, eingebettet und gespeichert. Lassen Sie Vorsicht walten, wenn Sie diese Fotos versenden, freigeben, verteilen, übertragen oder kopieren, da sie die Position enthalten, an der das Foto aufgenommen wurde.

Nicht mehr anzeigen **Abbruch OK**  Wenn man mit Geotagging arbeiten möchte, wählt man ok und muss anschließend noch die GPS-Funktion des Gerätes einschalten, wenn man das nicht schon vorher getan hat.

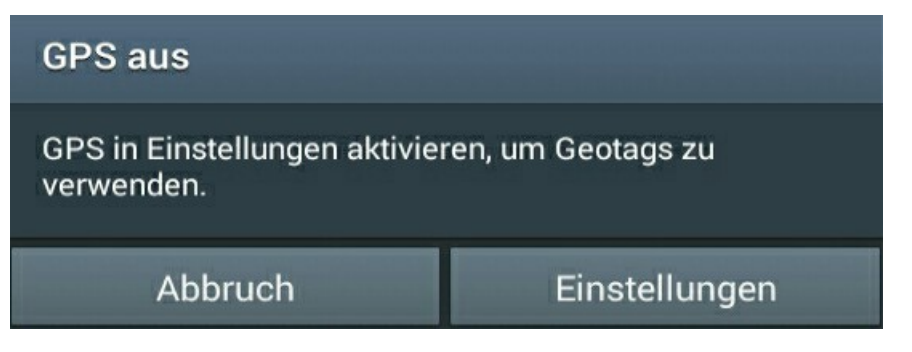

Die Standortdienste von Google braucht man zum Geotagging nicht! Kann man also ablehnen!

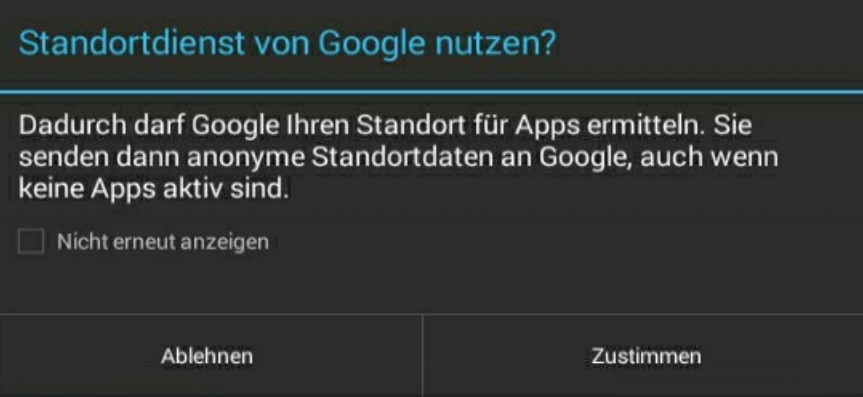

Nun werden alle Fotos mit Geotags gespeichert. (Wenn man die Kamera-App zwischendurch schließt oder das Gerät ausschaltet, sollte man die Einstellung vor der nächsten Aufnahme nochmal kontrollieren.)

**Wichtig:** Wenn man die Serie von Bildern mit Geotags abgeschlossen hat, die Funktion in den Einstellungen wieder ausschalten! Leicht vergißt man nämlich, dass die Bilder die genaue Position verraten und gibt sie weiter. Vielleicht gelangen sie dann auch ins Internet und Fremde können sie suchen, finden und auswerten.

Bevor man Bilder mit Geotags weitergibt, sollte man die Bildinformationen entfernen. Das geht z. B. auf dem PC unter Windows mit einem Rechtsklick auf die Bilddatei, dann "Eigenschaften" und dort "Details" wählen. In dieser Registerkarte findet man die Funktion "Eigenschaften und persönliche Informationen entfernen". Klickt man auf diese Funktion, werden **alle** Bildinformationen gelöscht. Auf dem Tablet oder Smartphone habe ich diese Möglichkeit nicht gefunden.

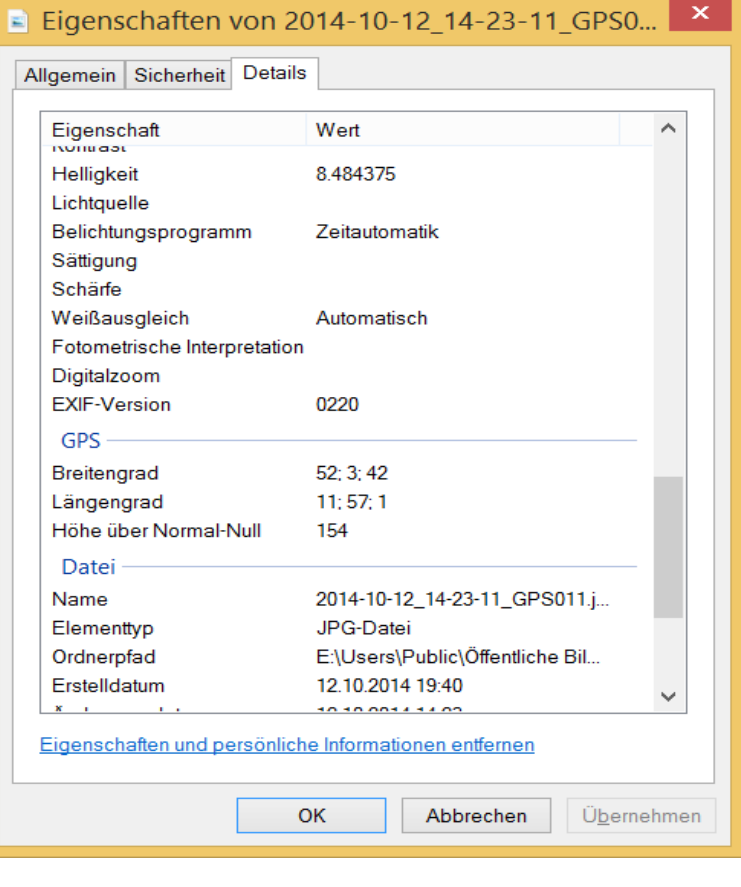

Nun aber wieder zurück zumTablet oder Smartphone mit dem Betriebsystem Android.

Um hier die Bildinformationen anzusehen, öffne ich die **Galerie-App**. Suche mein Bild (z. B. im Album Kamera). Ich halte den Finger (oder Stift) etwas länger auf das entsprechende Bild, um es zu markieren. Im Menü (ganz rechts oben) wähle ich dann "Details" und bekomme die Metadaten dieses Bildes angezeigt. Das kann z. B. so aussehen: (Wobei die verbale Ortsangabe nicht immer ganz exakt ist.)

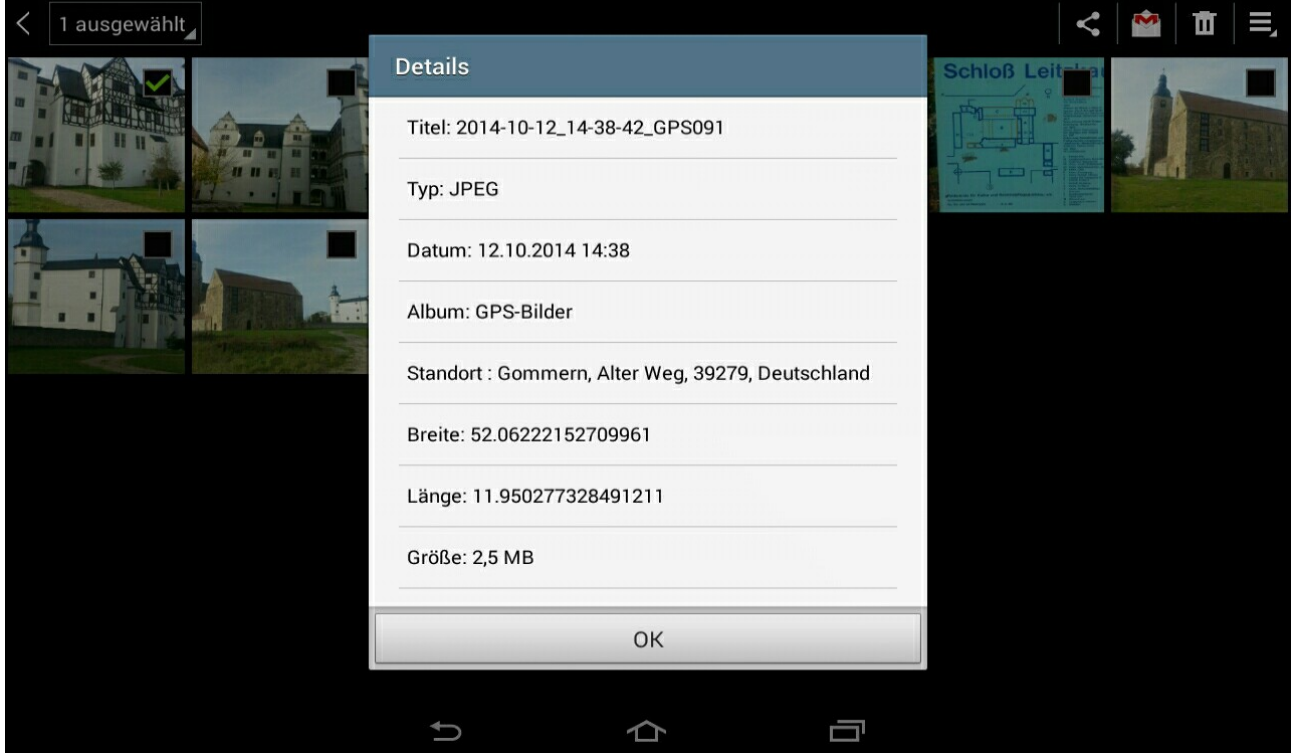

Wenn ich in der **Galerie-App** unter "Einstellungen", "Tags" die Funktion "Tag-Buddy" einschaltet habe, werden einige Bildinformationen bei der Bildbetrachtung direkt kurz eingeblendet.

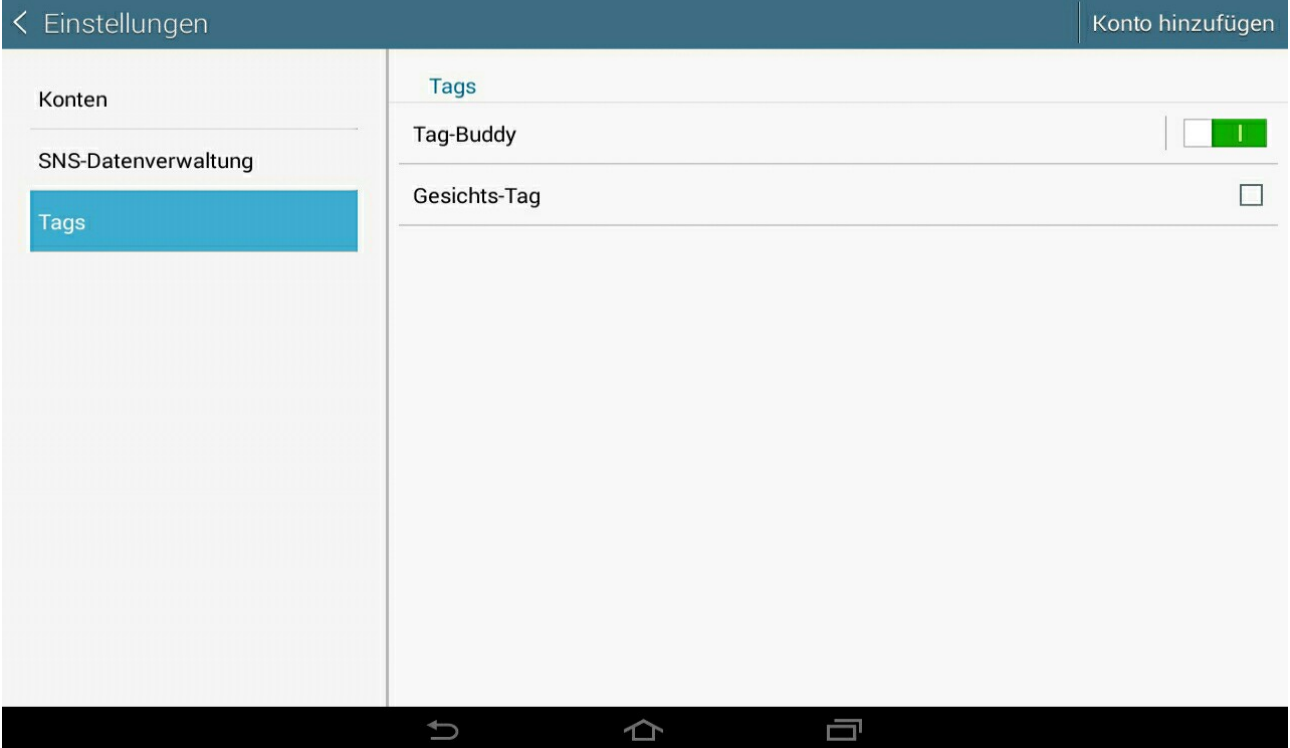

Das sieht dann zum z. B. so aus:

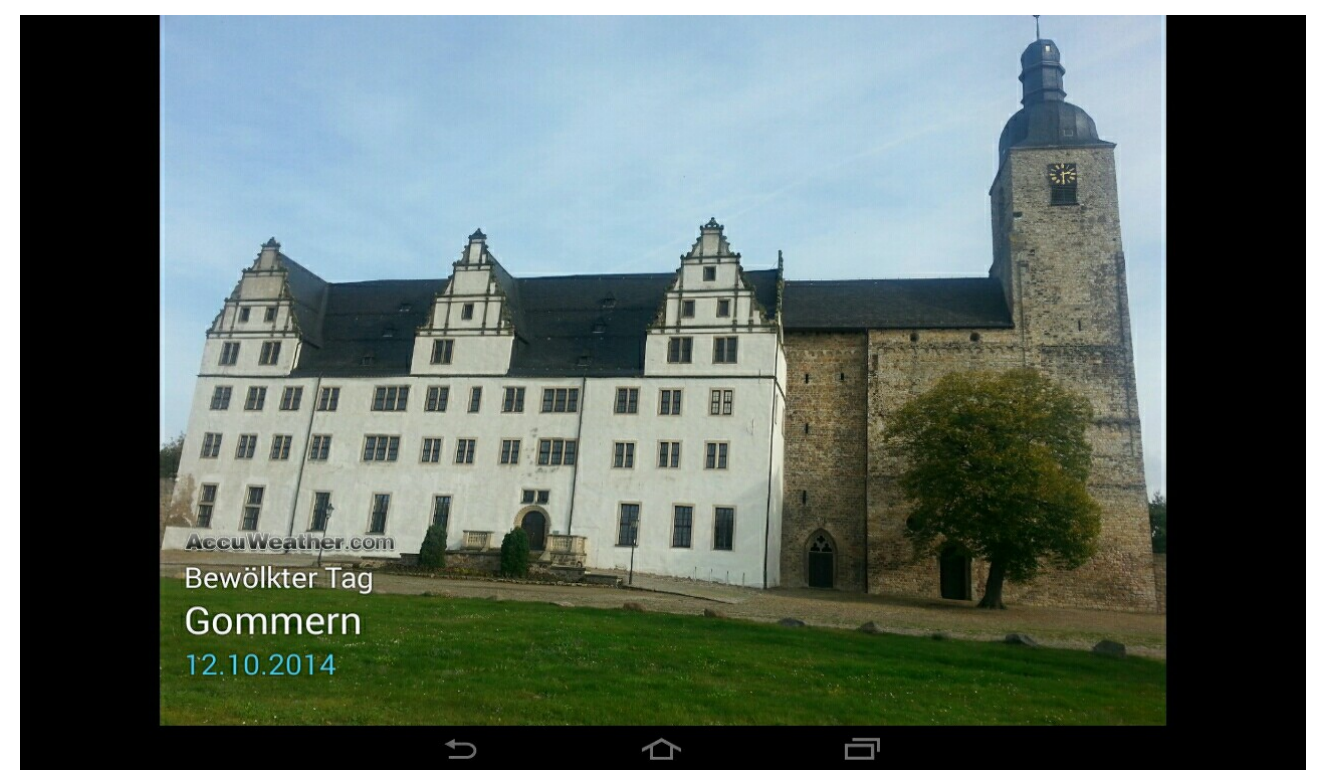

Das mit Wetter funktioniert nur, wenn **Tag-Buddy** schon bei der Aufnahme das aktuelle Wetter von der App **AccuWeather** bekommen hat. Es muss vor der Aufnahme das Wetter in der Wetter-App aktualisiert worden sein.

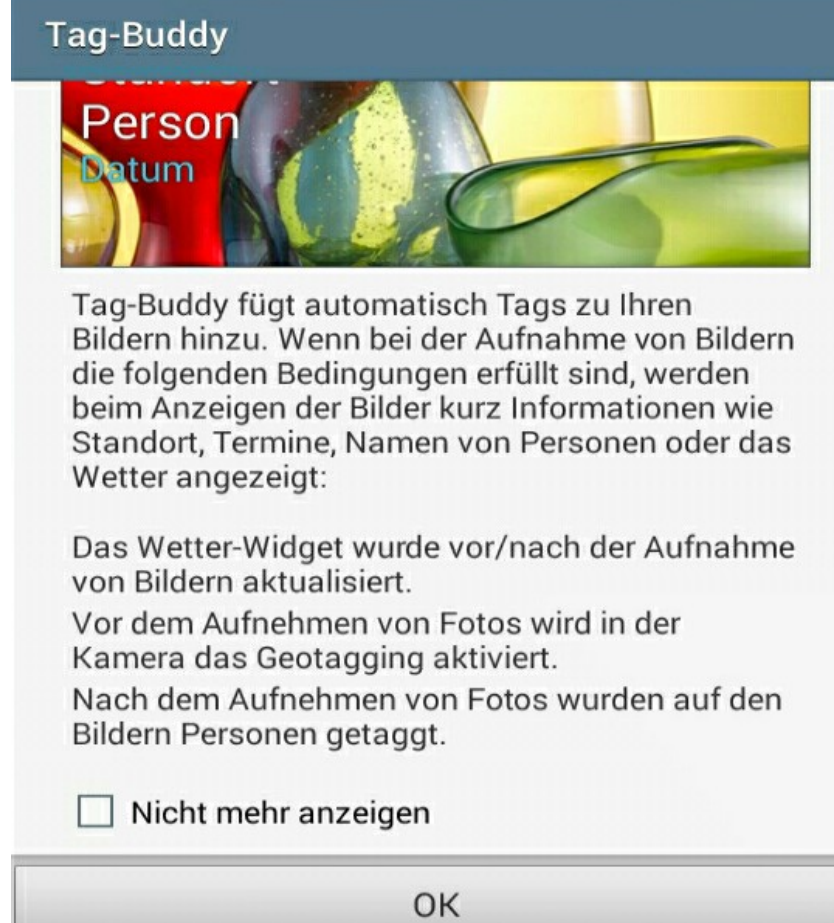

Nun würde ich den Aufnahmestandpunkt natürlich gern noch in der Karte sehen. Dazu kann man die **Google-Maps-App** starten und die Koordinaten eingeben. Aber das macht natürlich keinen Spaß - bei den Zahlen!

Es geht komfortabler: Wenn ich in der **Galerie-App** anstelle von "Alben" (Auswahl links oben) "Standorte" wähle, bekomme ich die Standorte meiner Bilder in einer Karte angezeigt.

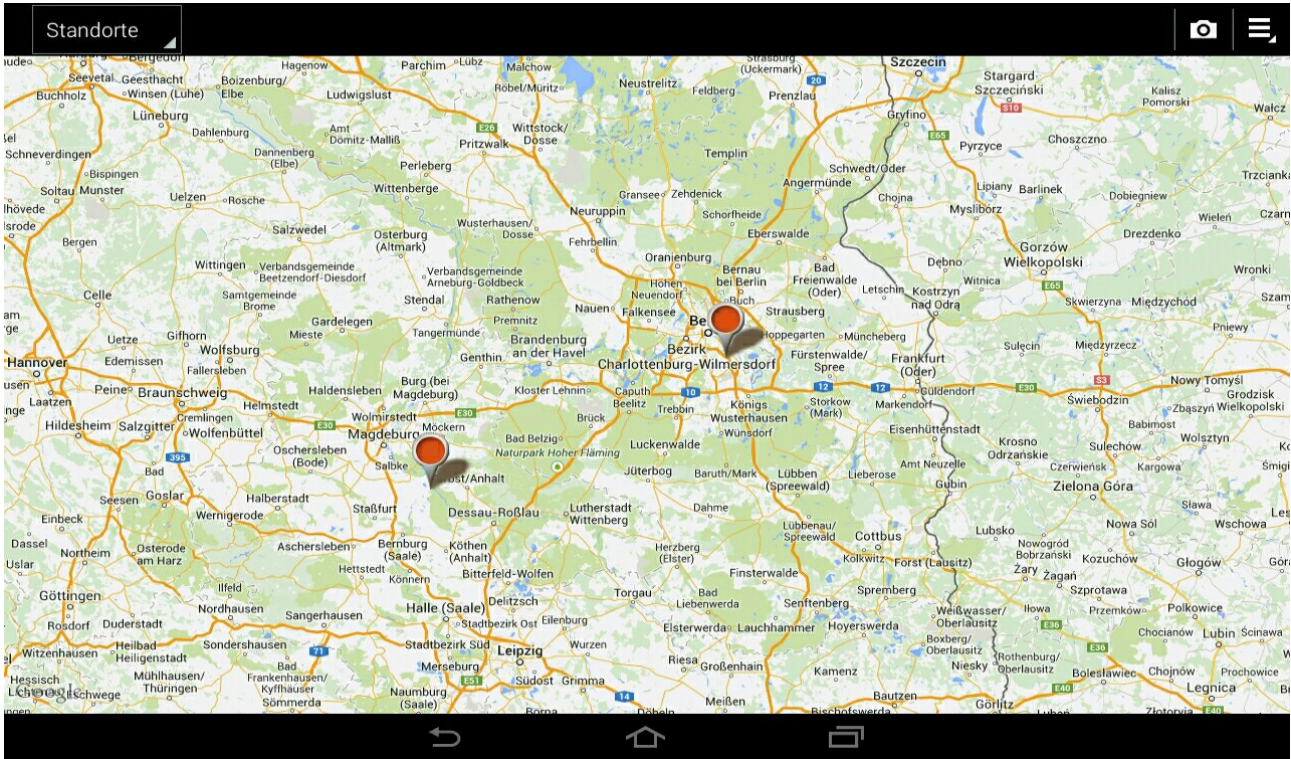

Wenn ich die Bilder sehen will, die in Gommern gemacht wurden, zoome ich die Karte an der Stelle auf. Das klappt am besten, indem man mit dem Finger (Doppel-Tipp) in der Nähe des roten Punktes auf die Karte tippt. Das wiederholt man so oft, bis die gewünschte Vergrößerung erreicht ist. Hier sind nun 2 rote Punkte sichtbar.

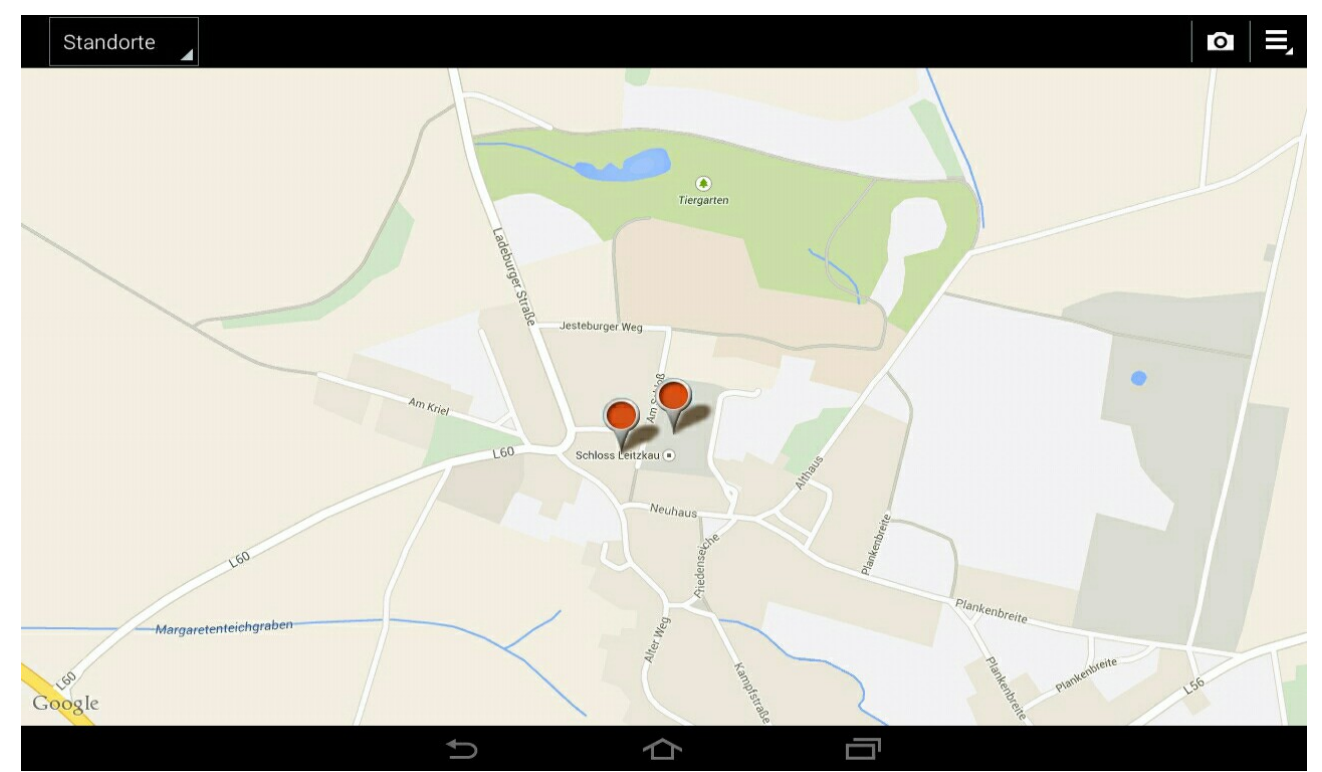

Wenn ich jeweils an die Spitze der Markierung tippe, werden die Bilder eingeblendet, die dort gemacht wurden. Durch antippen eines Vorschaubildes kann ich das Bild ansehen. Mit der "Zurück-Taste" gelange ich danach wieder zur Karte.

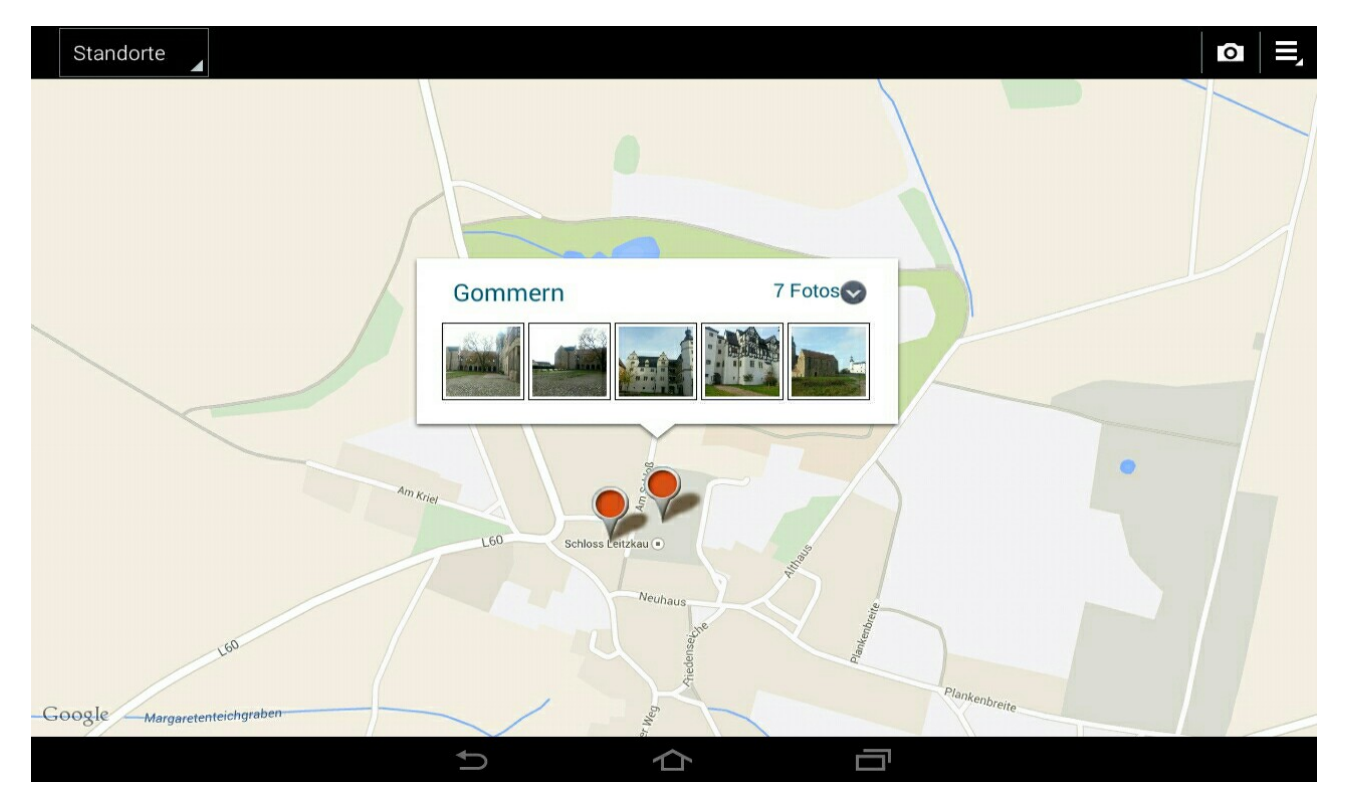

Es gibt noch viele Möglichkeiten mit diesen Geotags zu arbeiten. Das ist vorallem für die GPSfähigen Kameras interessant. Ich will hier noch eine einfache Möglichkeit aufzeigen, wie man den Standort über eine Internetseite im Browser auf der Karte anzeigen kann. Einfach die Instruktionen auf der Internetseite lesen und die Bilder einfügen.

<http://www.whereis.silverpeaks.de/>